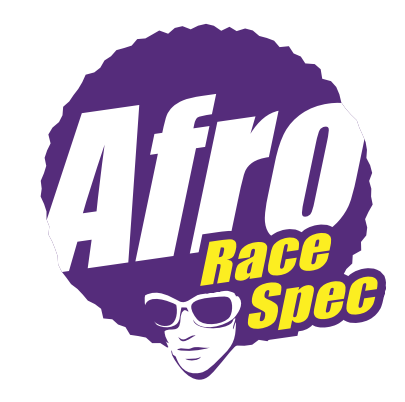

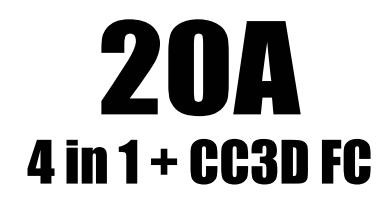

**illustration Manual** 

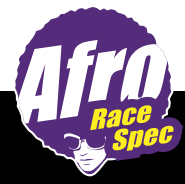

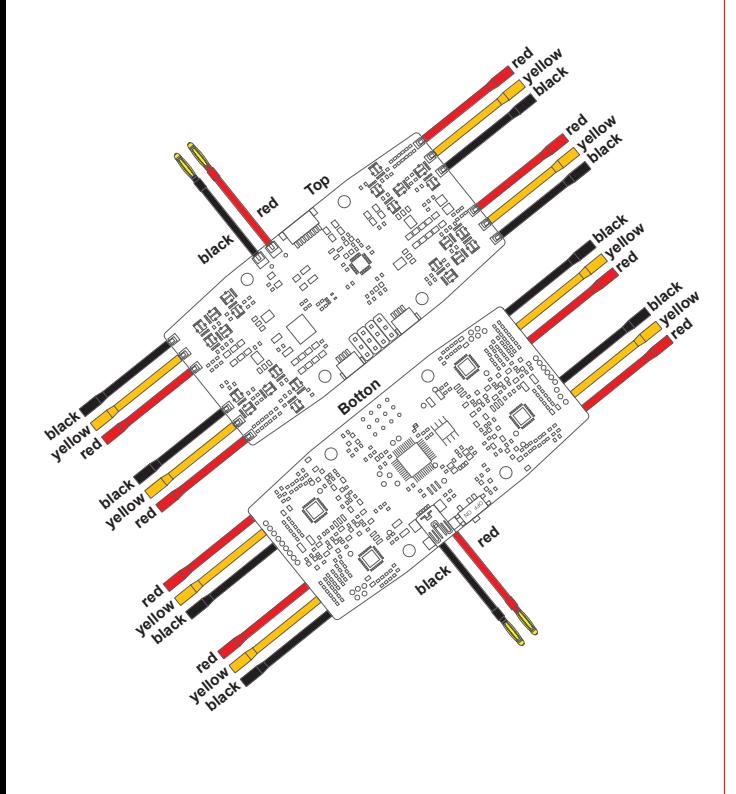

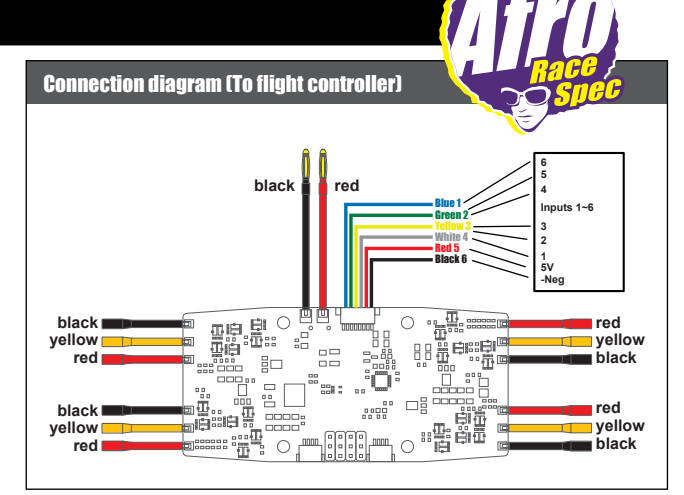

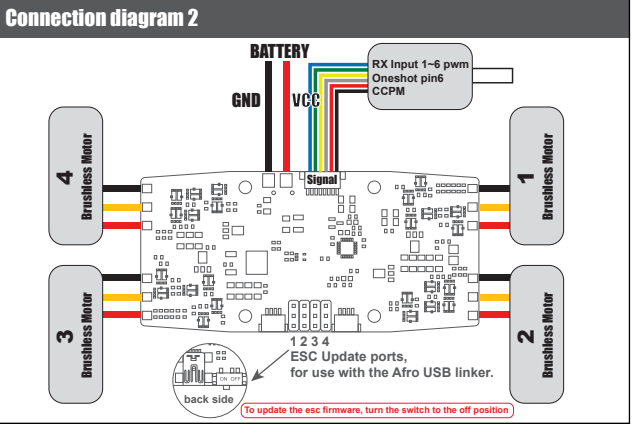

### OPENPILOT GCS - OPERATION DWG OPENPILOT GCS - FIRMWARE UPDATE

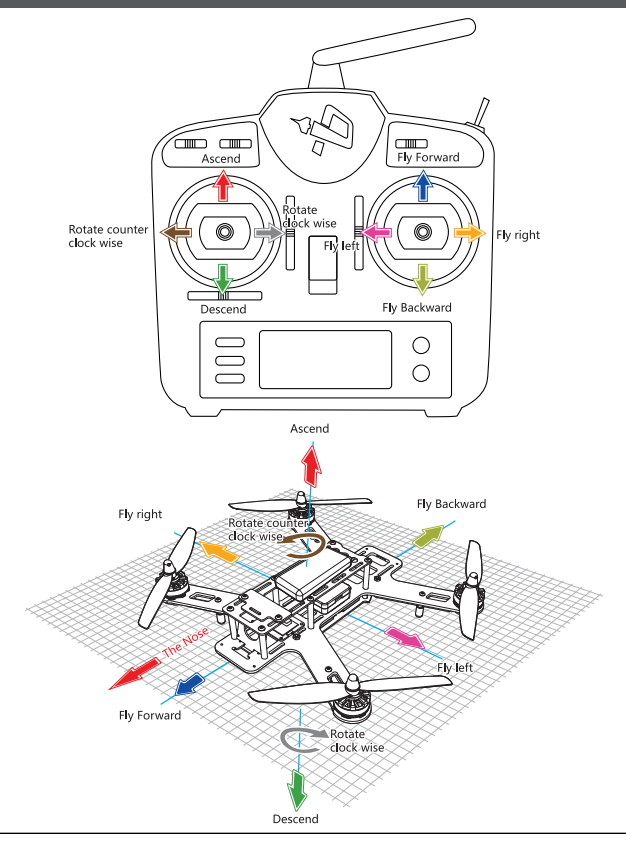

Step 1 : Double click the icon, tuen on " " " PC software.

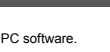

(you can download software website : http://www.openpilot.org/new-release-15-02-02-bugfix-release/)

Step 2 : Please click below Green 3D icon (Red Square)

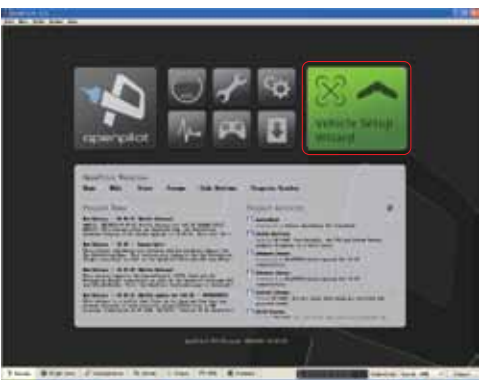

Step 3 : Please read below instruction carefully, and then click the "next" button to start firware update procedure.

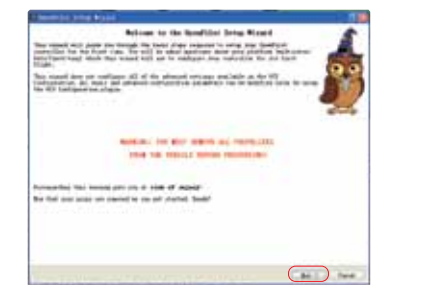

### OPENPILOT GCS - FIRMWARE UPDATE OPENPILOT GCS - FPV SETTING

Step 4 : Please connect the mini USB cable to CC3D USD socket for firmware update during without

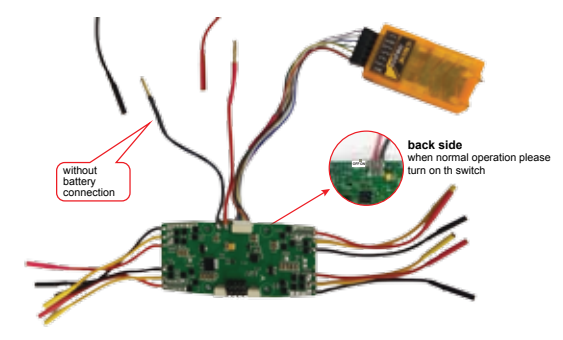

Step 5 : Follow below instruction ; click "Erase all settings" box. And click the Upgrade Icon, click the "Next" button, then need to wait around 1 min to update. Please waiting the progress bar to

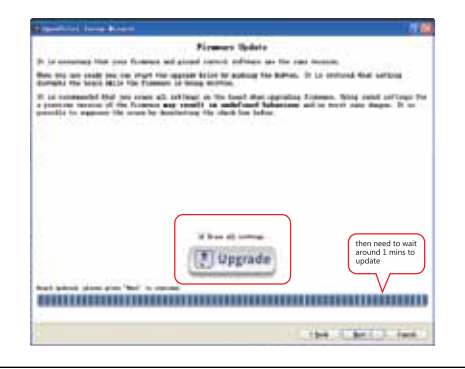

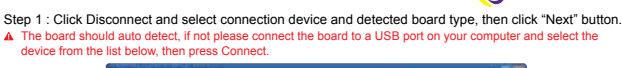

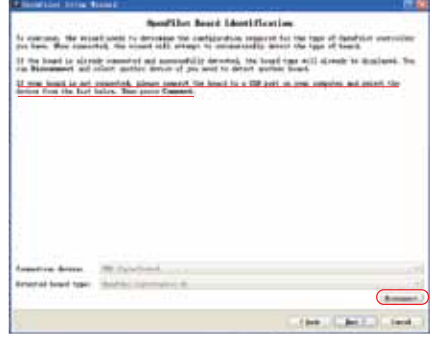

Step 2 : Like below instruction, click "select your RX input type" Icon, and then click the "Next" button.

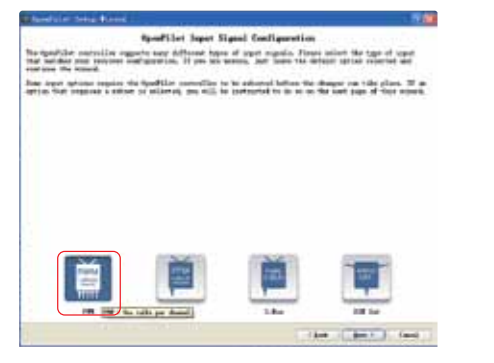

### Step 3 : Select the Multirotor icon, then click the "Next" button.

A The board should auto detect, if not please connect the board to a USB port on your computer and select the device from the list below, then press Connect.

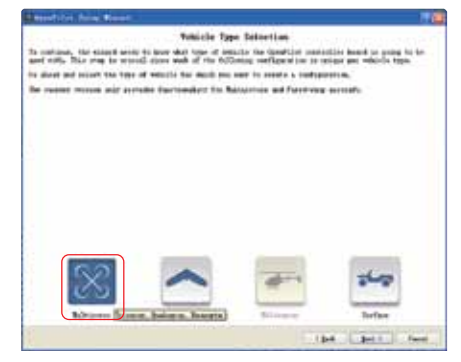

Step 4 : One click next step and select the "Select x or + for your type of quad" in the window.

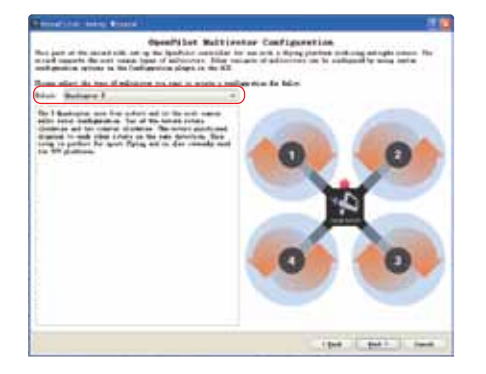

## OPENPILOT GCS - FPV SETTING OPENPILOT GCS - OUTPUT SIGNAL SETTING

Step 1 : Select rapid esc or oneshot. Note to use oneshot you must use Sbus or Cppm RX input on ch6/pin8.

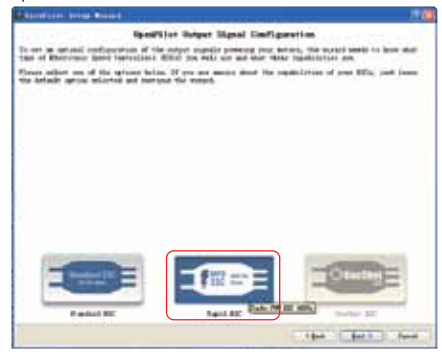

And the "Next" button. It are the connection diagram" icon to check the setup preview click the "Connection diagram" icon to check<br>And the "Next" button.<br>And the connection. Verify your settings please click "Next" button.

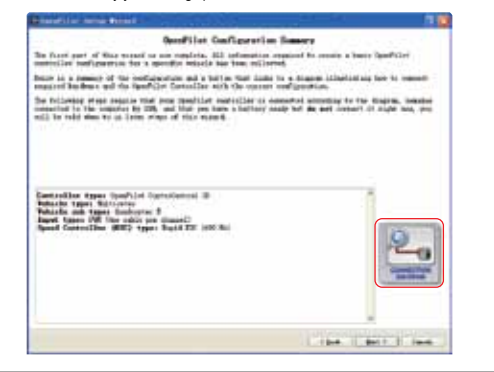

## OPENPILOT GCS - SENSOR CALIBERATION OPENPILOT GCS - ESC CALIBERATION

Step 1 : Level the quad and click calibrate, make sure to not move the quad during this process.

A P.S. This procedure for calibrate the horizontal level. Freight controller need to place on flat surface to calibrate. If not sure your surface is balance or not. Please put it on the ground to run this procedure.

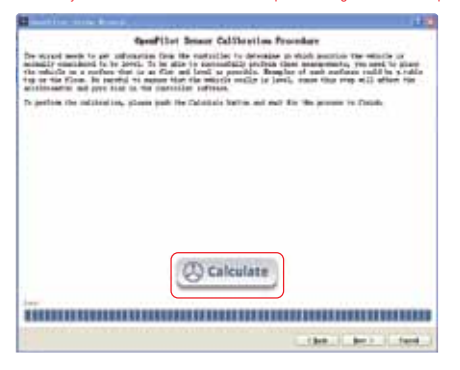

Step 1 : Follow the on-screen instructions to calibrate the ESC, make sure your props are not installed.

A If your open pilot controller been connected, please connect PC and then click the correct selection box after you read the content.

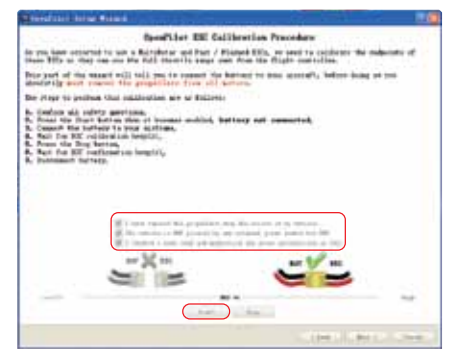

Step 2 : Then please follow below picture to plug the battery to the 270 FPV battery socket.

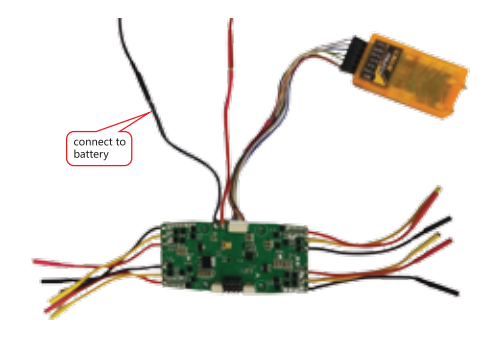

## Step 3 : Click the "Stop" button. And then will hear confirm music. Please plug off the 270FPV battery socket. And then click "Next" button.

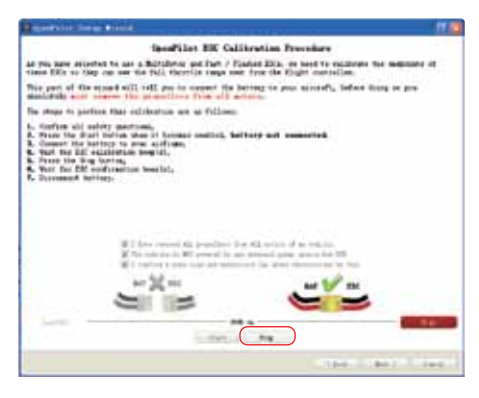

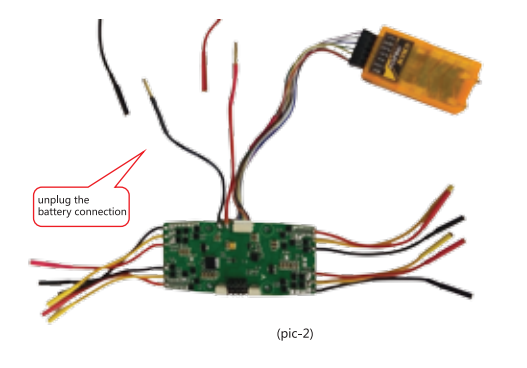

### OPENPILOT GCS - ESC CALIBERATION OPENPILOT GCS - MOTOR CALIBERATION

### Step 1 : Plug the battery into and click "Next" button once again.

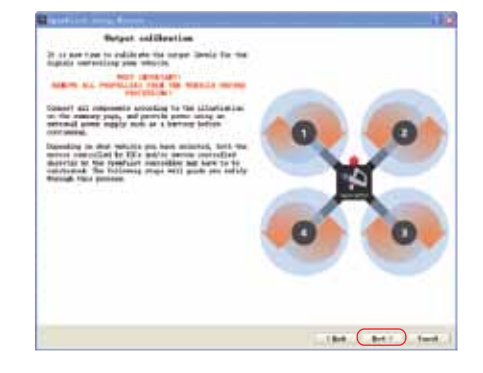

### Step 2 : Start to calibrate the ESC output. Please click the "start" button.

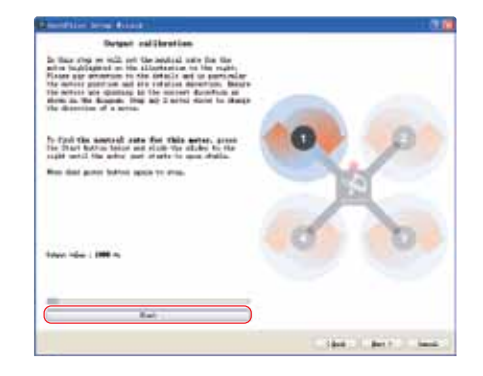

Step 3 : Adjust the output to 1116us. In ESC 1 it is clockwise operation. Repeat the "step 3" to ESC 2, ESC 3, ESC 4 for output calibration.

### Please pay attention : ESC 1 clockwise. ESC 2 anti clockwise. ESC 3 clockwise. ESC 4 anti clockwise.

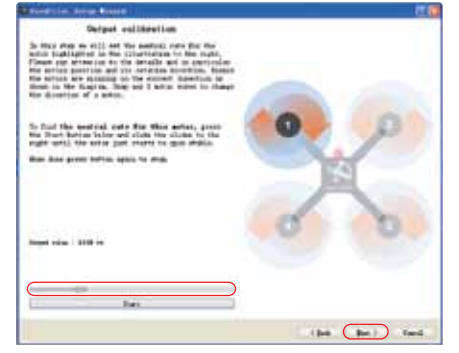

Step 4 : Select a quad that best matches yours from the list or use the defalt configuration. the QAV330 is a good tune for most quad 250~400mm, click "Next" button.

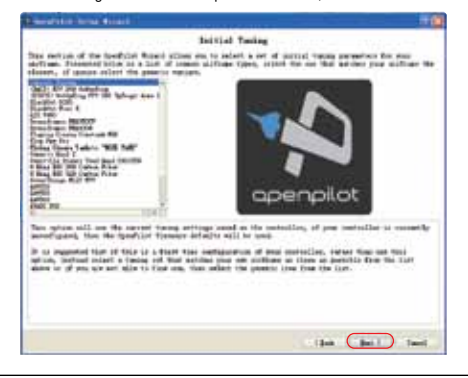

### OPENPILOT GCS - MOTOR CALIBERATION OPENPILOT GCS - MOTOR CALIBERATION

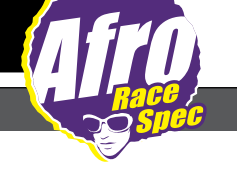

Step 5 : Like below picture that please click "Save" button and save all above setting parameter, the setup procedure around need 2mins to finish. When it show OK then please click "Next" button.

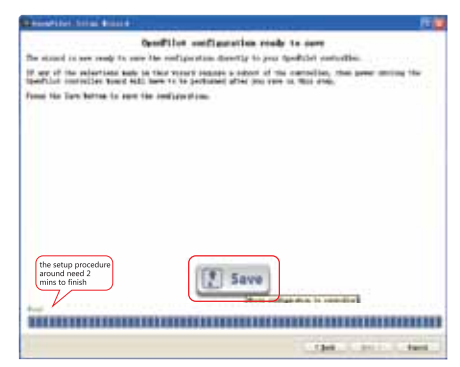

## OPENPILOT GCS - REMOTE CONTROL SETUP OPENPILOT GCS - REMOTE CONTROL SETUP

Step 1 : Like below picture, click "Transmitter Setup Wizard" button. Then switch on the remote control.

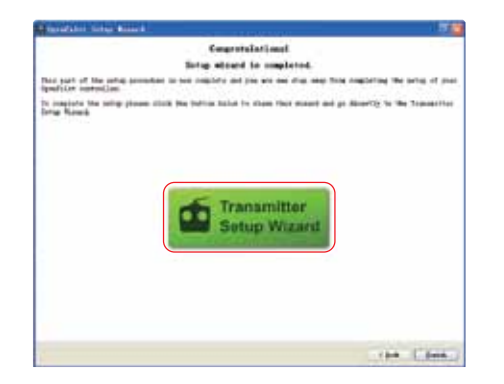

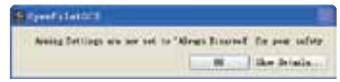

Step 2 : Like below picture, click "Next" step button.

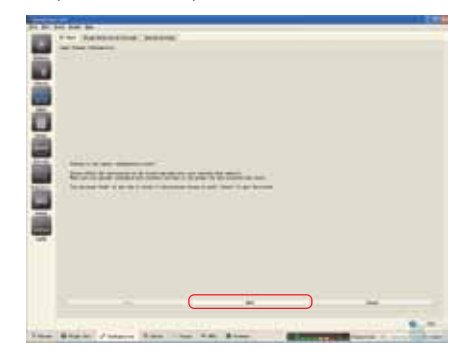

### Step 3 : Like below picture. Select "Acro" icon to select the Quad. Then click "Next" button.

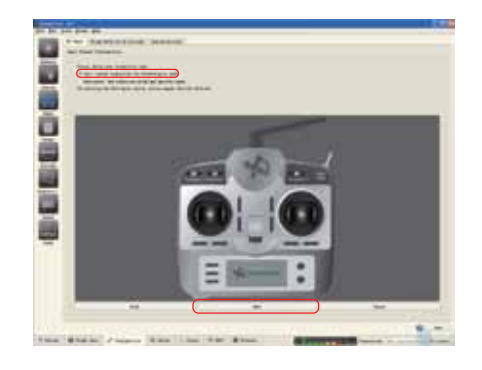

## OPENPILOT GCS - REMOTE CONTROL SETUP OPENPILOT GCS - REMOTE CONTROL SETUP

Step 4 : Like below picture, select mode 2: Throttle in left and Ailerous in right, then click "Next" button.

A If your open pilot controller not been connected, please connect to PC and then click the correct selection box after you read the content.

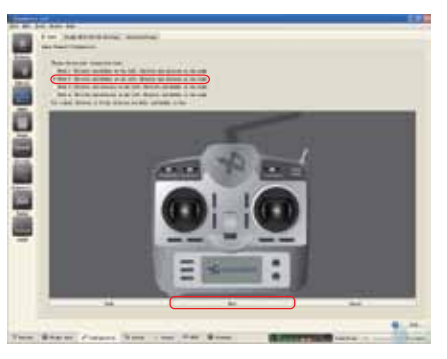

Step 5 : Like below picture, setup below 3 remote control key button, then click "Next" button.

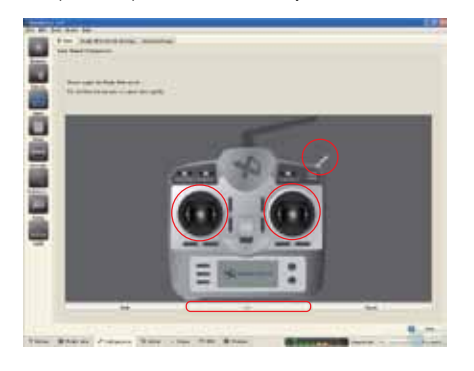

Step 6 : Like below picture, center the Joystick and click next step.

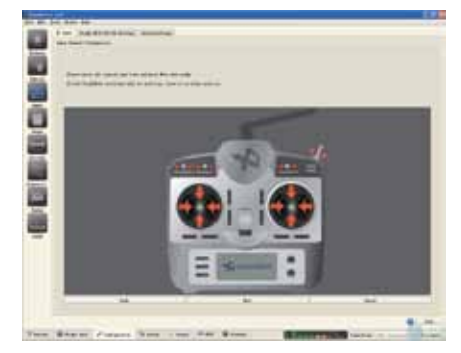

### Step 7 : Like below picture, move all the joystick and push all button then click "Next" button.

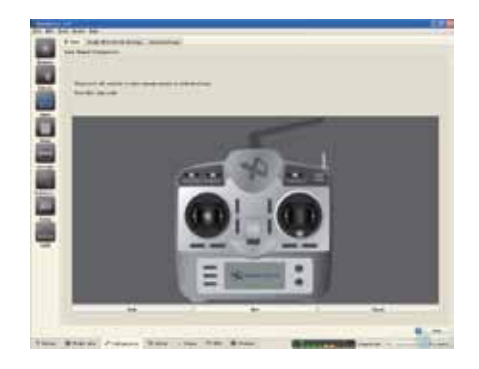

## OPENPILOT GCS - REMOTE CONTROL SETUP OPENPILOT GCS - REMOTE CONTROL SETUP

Step 8 : Like below picture, operate all the joystick and push all the control button. Then click the direct then click next step button.

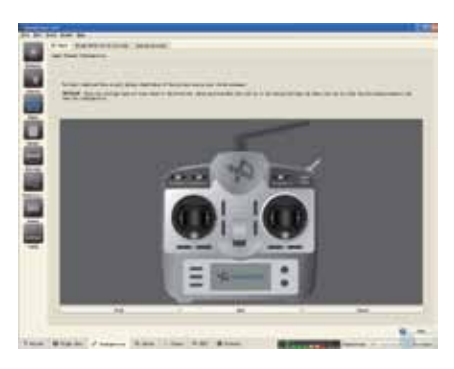

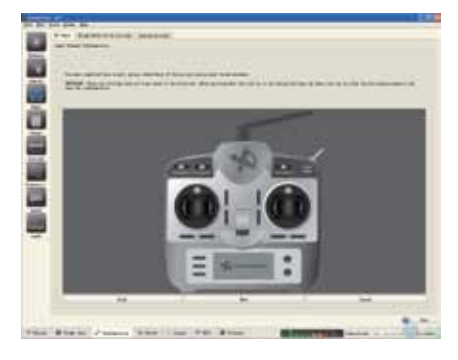

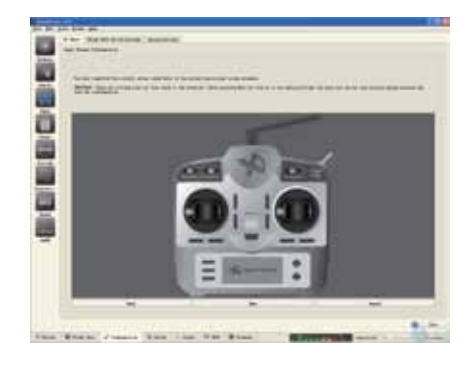

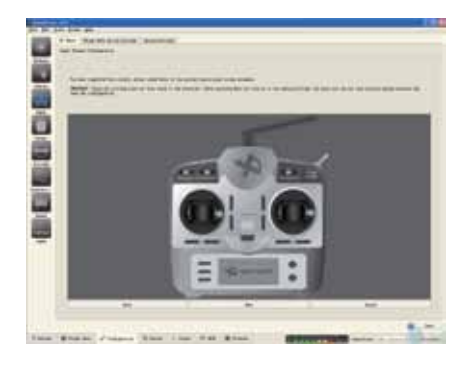

## OPENPILOT GCS - REMOTE CONTROL SETUP Afrom and the state of the state and the state of the state of the state o

Step 9 : Like below picture, select the unlock mode "Yaw Right", click save button and save all the remote controller setting then unplug all the USB connection and battery connection. Now you are finish all the set up procedure.

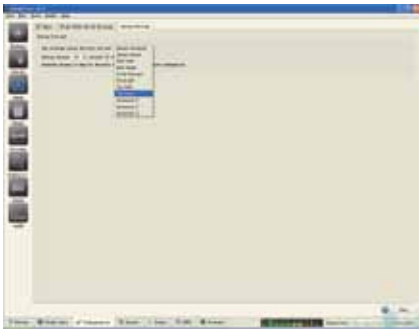

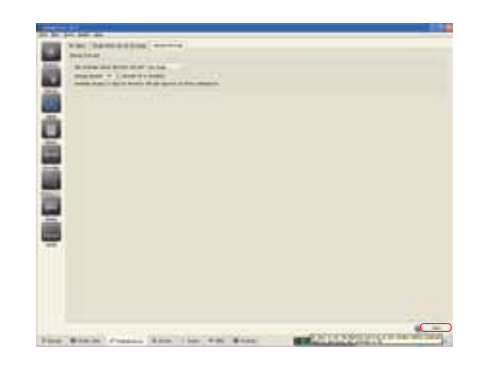

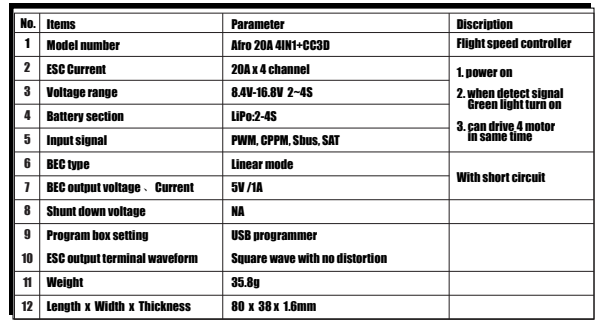

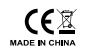